**Licence Professionnelle Systèmes Automatisés et Réseaux Industriels.** 

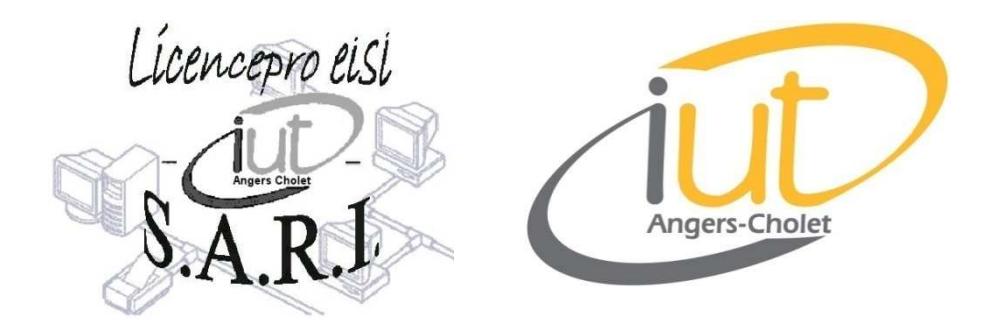

# **MPLS VPN**

# **TP pour la spécialité Administration de Réseaux**

**Guillaume BRETON, Sylvain LECOMTE & Jonathan GAUDIN** 

**Le 4 février 2008** 

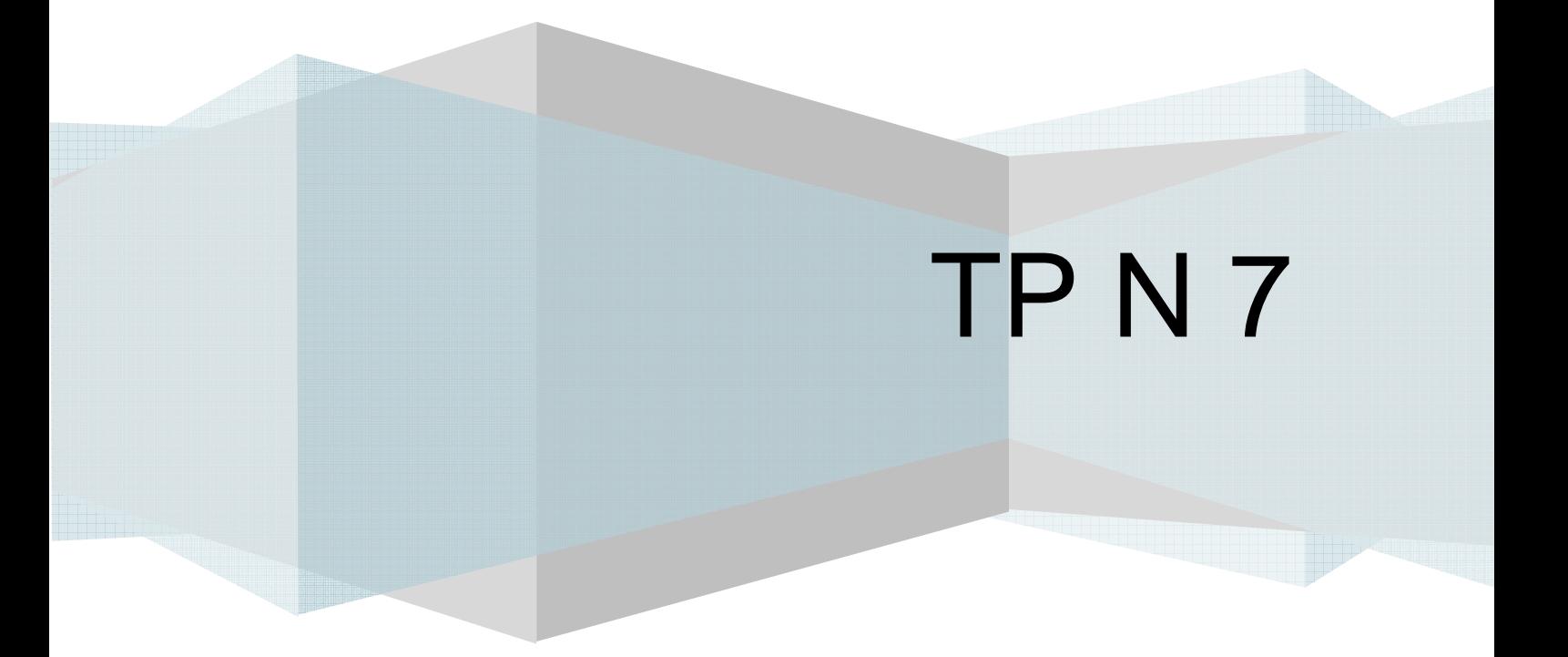

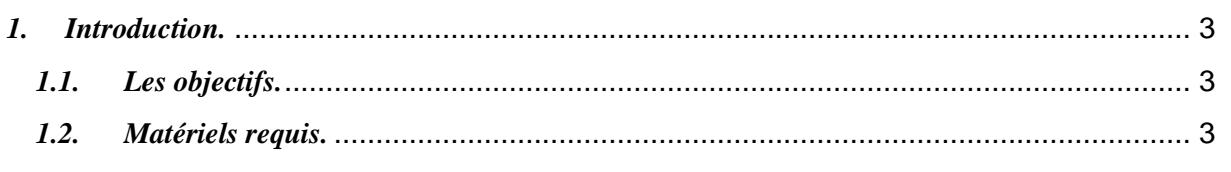

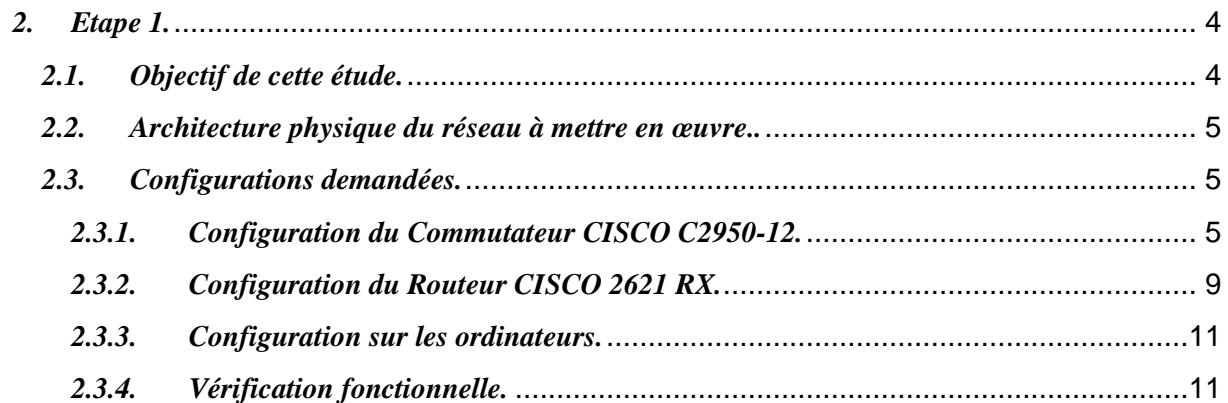

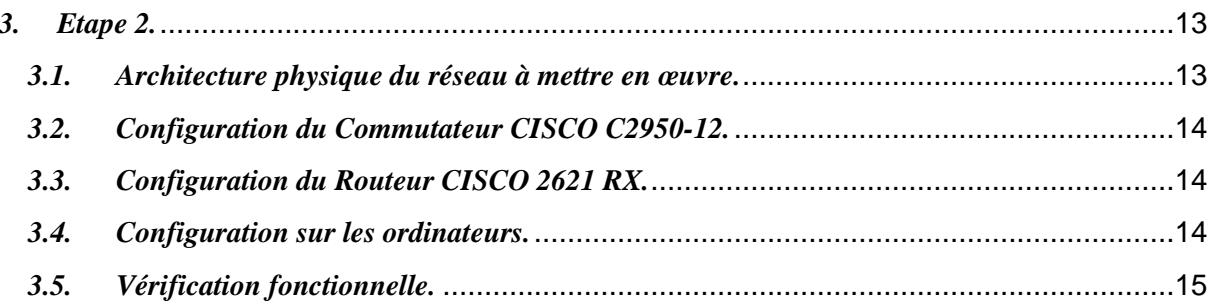

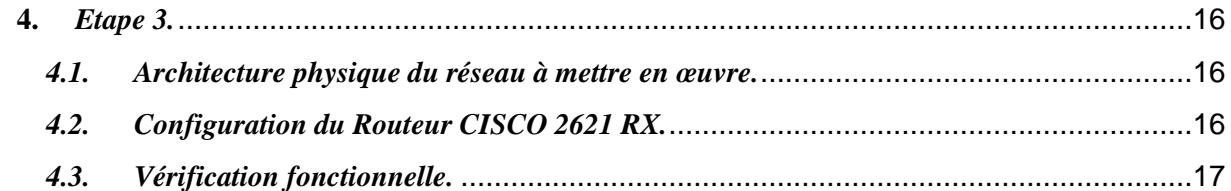

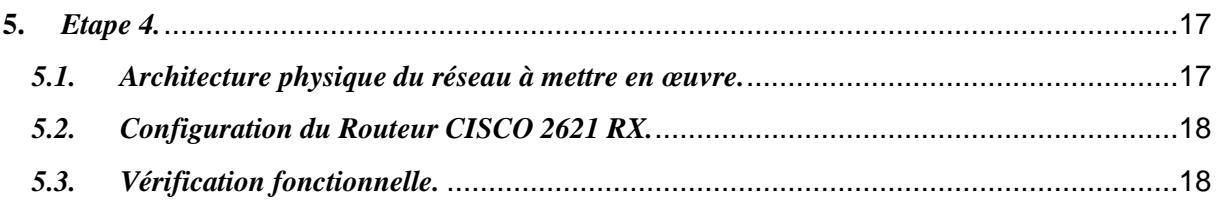

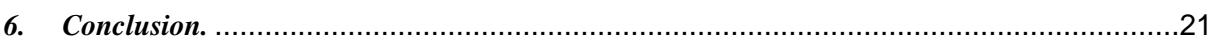

# *1. Introduction. 1.1. Les objectifs.*

Pour information, les conditions initiales permettant de réaliser le TP dans l'ordre donné ci-après nécessitent que l'ensemble des équipements soit configuré en mode usine. Il est de votre responsabilité de les mettre dans cet état pour bien démarrer le TP et suivre la progression normale du sujet.

Pour mémoire, des documents constructeurs sont fournis en annexes permettant de réaliser tout ou partie des tâches qui vous sont demandées dans ce TP. Si des informations venaient à vous manquer, vous pouvez consulter, à partir du poste dédié à cet effet, le ou les sites des constructeurs concernés pour récupérer les documentations complémentaires requises.

Nous vous conseillons de prendre des copies textuelles ou graphiques de l'ensemble des tâches que vous réaliserez afin d'agrémenter votre rapport et le rendre ainsi plus lisible et plus compréhensible.

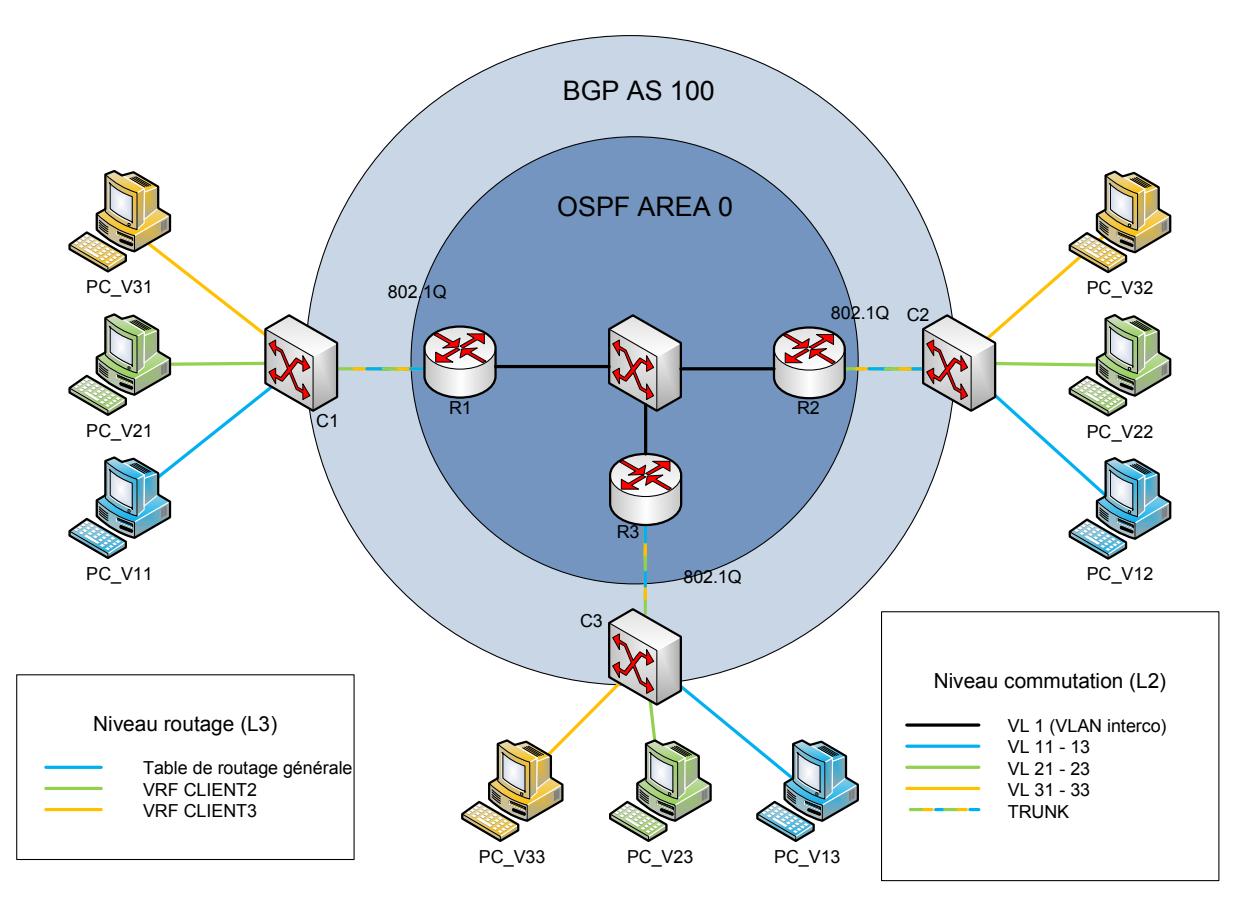

*1.2.Matériels requis.*

- <sup>2</sup> 3 x ordinateurs de table sous WINDOWS XP ou WINDOWS 2000;
- <sup>2</sup> 1 x routeur CISCO 2621 avec 64M/16M de DRAM et de Flash;
- **2** 1 x commutateur CISCO WS-C2950-12 ou WS-C2950T-24 ;
- **D** Divers : Câbles Ethernet droits et croisés de catégorie 5.

# *2. Etape 1. 2.1.Objectif de cette étude.*

Mettre en œuvre un réseau d'opérateur (ISP : Internet Service Provider) permettant, sur une épine dorsale (BACKBONE) de niveau 3, de supporter des réseaux IP privés virtuels ou IP VPN.

Un client X souhaite mettre en œuvre un réseau privé IP routé sur une infrastructure partagée tout en conservant son adressage privé, sa politique de routage, sa sécurité en terme d'accès à INTERNET. De plus, l'étanchéité de la technologie MPLS (Multi Protocol Label Switching) VPN permet à ce client d'élaborer une infrastructure INTRANET bien que ses sites soient dispersés sur la planète.

Vous découvrirez à travers ce TP, les protocoles ou les fonctions suivantes :

- **IEEE 802.1Q : Trunk et VLAN;**
- **OSPF** : Open Short Path Forward;
- **BGP** : Border Gateway Protocol;
- IBGP : Internal BGP;
- **MPLS** : Multi Protocol Label Switching;
- **E** VRF : Virtual routing Forwarding;
- **RD** : Route Distinguisher;
- **Les sous interfaces logiques.**

Chaque groupe d'étudiant participant aux travaux pratiques devra considérer qu'il assure le paramétrage et la mise en ordre de marche d'un routeur R1, R2 ou R3 ainsi que du commutateur Ethernet auquel il est rattaché. Il devra également paramétrer les postes raccordés à ce commutateur afin de vérifier que les communications inter réseaux fonctionnent correctement pour valider la solution.

Chaque groupe d'étudiant devra suivre une procédure de validation et de recette fonctionnelle après chaque phase de configuration. Pour cela, le travail de recette devra être coordonné entre tous les groupes pour s'assurer du fonctionnement de l'ensemble de l'architecture.

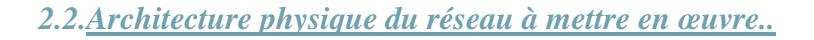

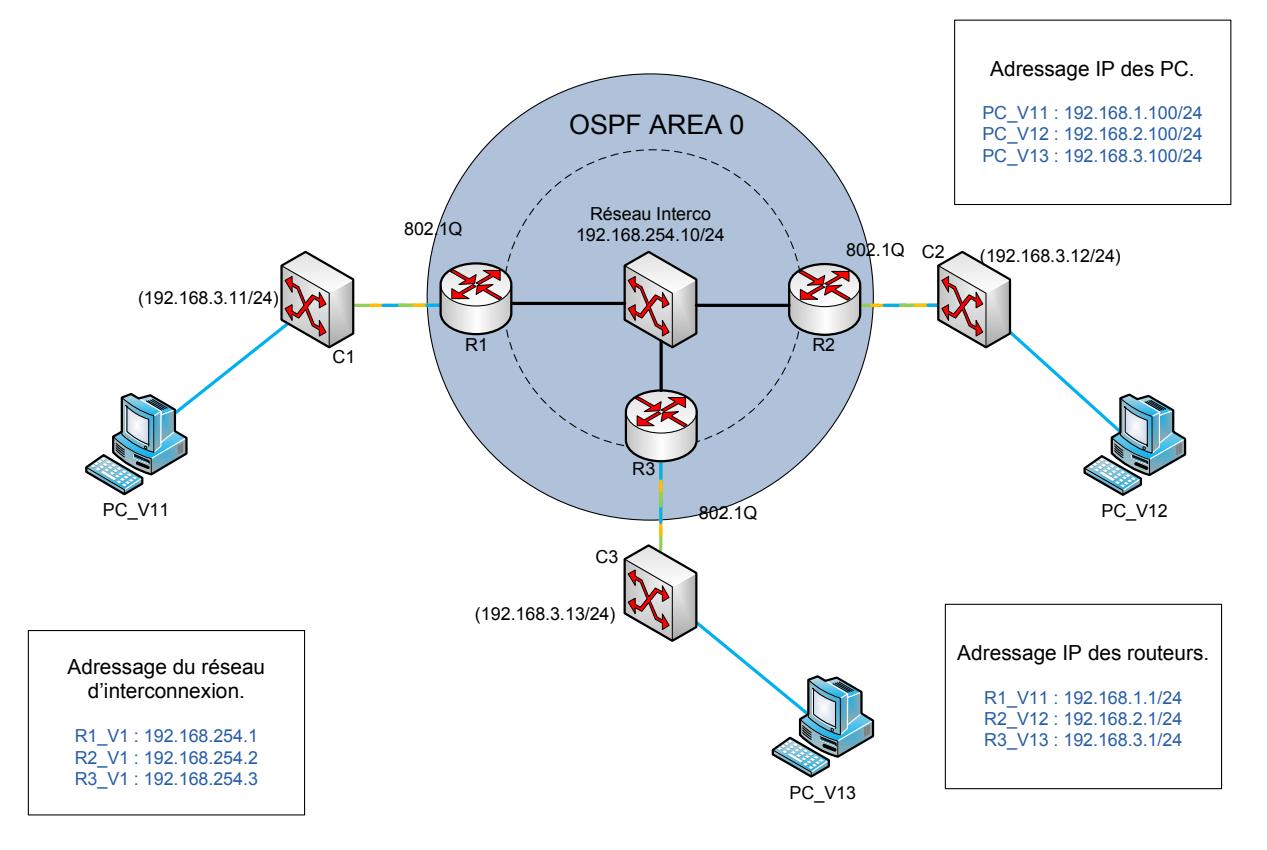

*2.3.Configurations demandées.*

# **Objectif :**

Mise en place d'un réseau routé permettant à des stations bleues de communiquer entre elles sachant que chacune de ces stations appartient à un VLAN différent, donc, à un SUBNET IP différent à travers un BACKBONE supportant le protocole OSPF pour la distribution des routes dynamiques.

*2.3.1. Configuration du Commutateur CISCO C2950-12.*

*Remise à Zéro du Commutateur :*

*Commut#conf t Commut(config)#erase running-config startup-config Commut(config)#delete vlan.dat Commut (config)#reload*

*Configuration du Commutateur :*

*Commutateur#conf t Commutateur(config)#enable secret rle Commutateur(config)#line vty 0 4 Commutateur(config-line)#password admin Commutateur(config-if)#exit Commutateur(config)#interface VLAN 13 Commutateur(config-if)#ip address 192.168.3.13 255.255.255.0 Commutateur(config-if)#no shutdown Commutateur(config-if)#exit Commutateur(config)#copy running-config startup-config*

Mise en place de l'interface de management sur le VLAN 13.

# *Création des trois VLAN :*

*Commutateur#conf t Commutateur(config)#enable secret rle Commutateur(config)#vlan 13 Commutateur(config-if)#name V13 Commutateur(config-if)#exit Commutateur(config)#vlan 23 Commutateur(config-if)#name V23 Commutateur(config-if)#exit Commutateur(config)#vlan 33 Commutateur(config-if)#name V33 Commutateur(config-if)#exit Commutateur(config)#copy running-config startup-config* 

*Vérification des trois VLAN :*

*Commutateur#show vlan* 

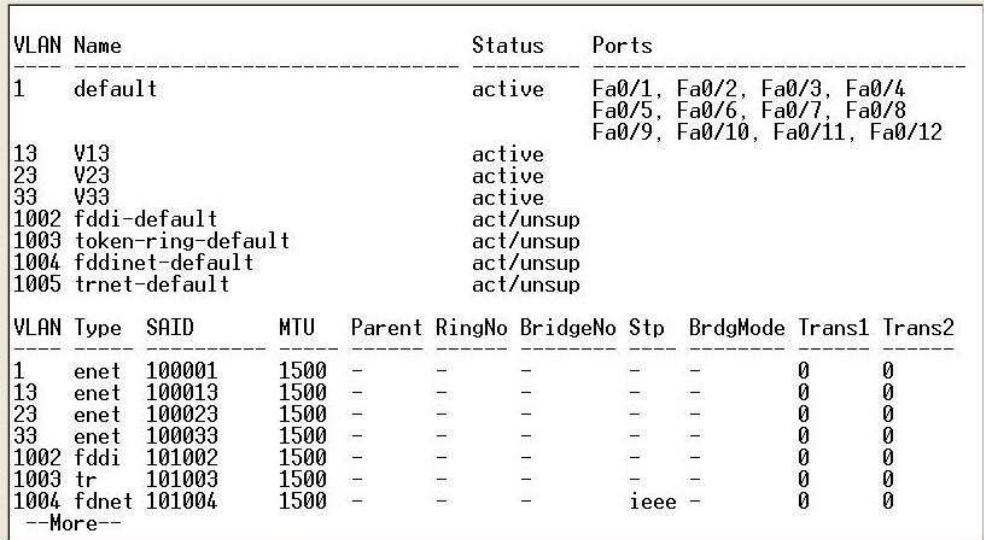

 Nous pouvons voir que les trois VLAN's ont bien été crée. Maintenant, il faut affecter les ports dans les vlan spécifique.

*Affectation des ports dans des VLAN's :*

*Commutateur(config)#interfaces FastEthernet 0/1 Commutateur(config-if)#switchport access vlan 13 Commutateur(config-if)#exit Commutateur(config)#interfaces FastEthernet 0/2 Commutateur(config-if)#switchport access vlan 23 Commutateur(config-if)#exit Commutateur(config)#interfaces FastEthernet 0/3 Commutateur(config-if)#switchport access vlan 33 Commutateur(config-if)#exit* 

 Nous avons mis les trois PC dans chacun des vlan. Ces trois PC avait la même adresse IP « 192.168.3.100 ».

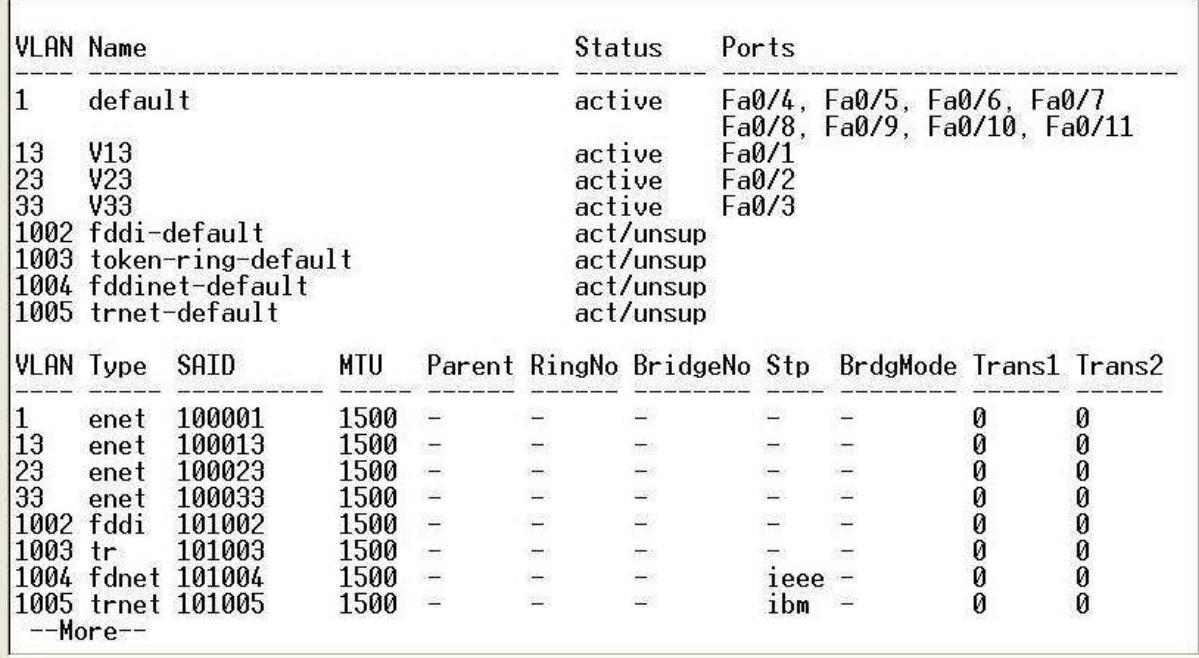

*Affectation des ports en mode TRUNK:*

*Commutateur(config)#interfaces FastEthernet 0/12 Commutateur(config-if)#switchport mode trunk Commutateur(config-if)#exit*

Ce port est en mode trunk avec le routeur, par conséquent il faut un câble droit pour relier les deux matériels d'interconnexion.

*Vérification du port 12 en mode trunk:*

*Commutateur#show ip interfaces brief* 

interface FastEthernet0/12 switchport mode trunk ۲

# *2.3.2. Configuration du Routeur CISCO 2621 RX.*

*Remise à Zéro du Routeur :*

*Router#conf t Router(config)#erase running-config startup-config Router(config)#delete vlan.dat Router(config)#reload* 

#### *Lancement du serveur TFTP (3CDaemon) :*

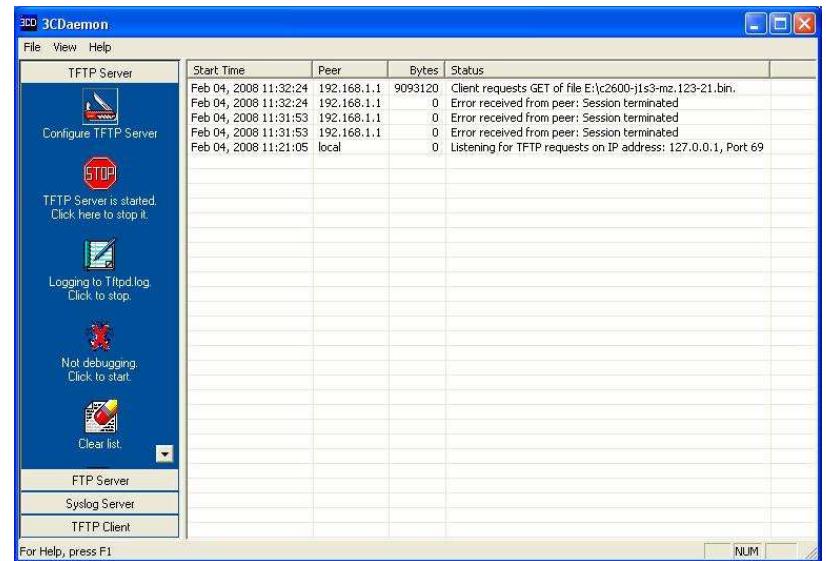

*Upgrade du Routeur :*

*Routeur#copy tftp : flash* 

 Copie du nouvelle IOS sur la flash du routeur. Après la copie, le nouvelle IOS se décompresse puis s'install.

Routeur1#copy tftp: flash: Rodress or name of remote host [1? 192.168.1.2<br>Source filename [1? c2600-j1s3-mz.123-21.bin<br>Destination filename [c2600-j1s3-mz.123-21.bin]?<br>Accessing tftp://192.168.1.2/c2600-j1s3-mz.123-21.bin... Erase flash: before copying? [confirm] Erasing the flash filesystem will remove all files! Continue? [confirm] ee ...erased Erase of flash: complete !!!!!!!

*Vérification de la version :*

*Routeur3#show version* 

IOS (tm) C2600 Software (C2600-J1S3-M), Version 12.3(21), RELEASE SOFTWARE (fc2)

La version du nouvel IOS est bien la 12.3. Par conséquent l'upgrade a bien été faite.

*Création sur le routeur des sous-interface logique supportant le VLAN V13-23 & 33 :*

*Routeur3(config)#interface fastethernet 0/0.13 Routeur3(config-if)#ip address 192.168.3.1 255.255.255.0 Routeur3(config-if)#no shutdown Routeur3(config-if)#exit Routeur3(config)#interface fastethernet 0/0.23 Routeur3(config-if)#ip address 192.168.3.1 255.255.255.0 Routeur3(config-if)#no shutdown Routeur3(config-if)#exit Routeur3(config)#interface fastethernet 0/0.33 Routeur3(config-if)#ip address 192.168.3.1 255.255.255.0 Routeur3(config-if)#no shutdown* 

*Configuration de l'interface FastEthernet 0/0:*

*Routeur3(config)#interface fastethernet 0/1 Routeur3(config-if)#ip address 192.168.254.3 255.255.255.0 Routeur3(config-if)#no shutdown Routeur3(config-if)#exit* 

# *Paramétrage de OSPF :*

*Routeur3(config)#router ospf 1000 Routeur3(config)#network 192.168.254.0 0.0.0.255 area 0 Routeur3(config)#redistribute connected Routeur3(config)#redistribute connected subnets* 

#### *Routeur3(config)#network 192.168.254.0 0.0.0.255 area 0*

Activation des annonces OSPF sur le réseau d'interconnexion « 192.168.254.0 ».

*Routeur3(config)#redistribute connected* 

*Routeur3(config)#redistribute connected subnets* 

Activation du protocole OSPF sur les réseaux et sous-réseau

#### *2.3.3. Configuration sur les ordinateurs.*

Pour finir la configuration du réseau, nous avons modifié les valeurs des adresses du protocole TCP/IP sur les différents PC (192.168.3.100).

La passerelle correspond à l'IP du routeur R3 (192.168.254.3).

#### *2.3.4. Vérification fonctionnelle.*

*Fonctionnalité de l'interface de management.*

```
D: \Documents and Settings\etudiant>ping 192.168.3.13
Envoi d'une requête 'ping' sur 192.168.3.13 avec 32 octets de données :
Réponse de 192.168.3.13 : octets=32 temps=1 ms TTL=255<br>Réponse de 192.168.3.13 : octets=32 temps=1 ms TTL=255<br>Réponse de 192.168.3.13 : octets=32 temps=1 ms TTL=255<br>Réponse de 192.168.3.13 : octets=32 temps=1 ms TTL=255
Statistiques Ping pour 192.168.3.13:<br>Paquets : envoyés = 4, reçus = 4, perdus = 0 (perte 0x),<br>Durée approximative des boucles en millisecondes :
        Minimum = 1ms, Maximum = 1ms, Moyenne = 1ms
```
 L'interface répond bien au ping du PC\_V13, c'est-à-dire du PC qui se situe dans le VLAN 13.

*Vérification du fonctionnement OSPF, et visualisation des autres routeurs.*

Routeur3#show ip ospf neighbor

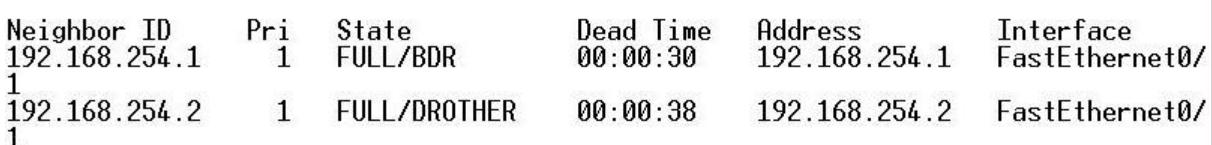

 Nous pouvons voir les deux autres routeurs qui sont relié à la Backbone. Les deux routeurs qui ont les deux adresses IP respective, «  $192.168.254.1 \times \& 192.168.254.2 \times$ .

*Fonctionnalité du routage.*

Routeur3#show ip route<br>
Codes: C - connected, S - static, R - RIP, M - mobile, B - BGP<br>
D - EIGRP, EX - EIGRP external, O - OSPF, IA - OSPF inter area<br>
M1 - OSPF NSSA external type 1, N2 - OSPF NSSA external type 2<br>
E1 - O

Gateway of last resort is not set

192.168.254.0/24 is directly connected, FastEthernet0/1<br>192.168.1.0/24 [110/2] via 192.168.254.1, 00:01:01, FastEthernet0/1<br>192.168.2.0/24 [110/2] via 192.168.254.2, 00:01:01, FastEthernet0/1<br>192.168.3.0/24 is directly con ſ.  $\bf{0}$  $\boldsymbol{0}$  $\Gamma$ Routeur3#

 Nous pouvons voir que le routeur n°3 a dans sa table de routage principal les 4 réseaux qui communiquent ensemble.

*Vérification du protocole OSPF.*

Routeur3#show ip ospf database

OSPF Router with ID (192.168.254.3) (Process ID 1000)

Router Link States (Area 0)

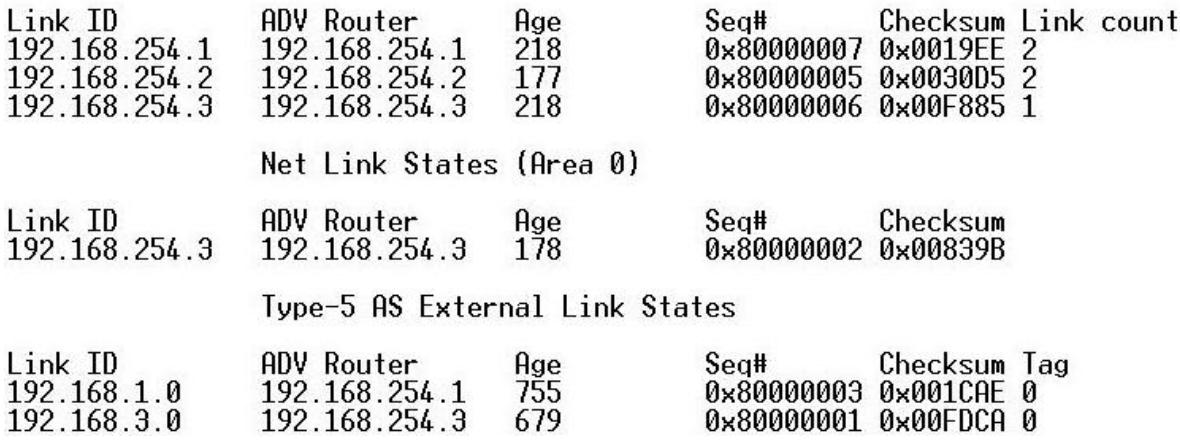

Nous voyons que le protocole OSPF est actif dans l'area 0.

*Vérification de la communication entre les routeurs.*

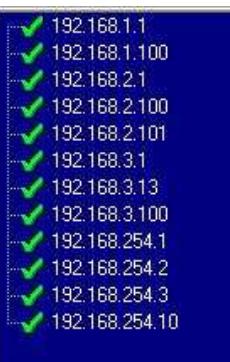

Le scan permet de voir tous les PC qui sont sur le même VLAN entre les différents routeurs.

#### *3. Etape 2.*

#### **Objectif :**

Mise en place, sur chacun des routeurs constituant cette architecture, de tables de routage virtuelles et étanches (VRF CLIENT2) dans lesquelles vous devrez injecter les sous interfaces logiques du client 2 (interface VLAN 2x) pour constituer alors un routeur virtuel RVx sur le routeur physique Rx.

#### *3.1.Architecture physique du réseau à mettre en œuvre.*

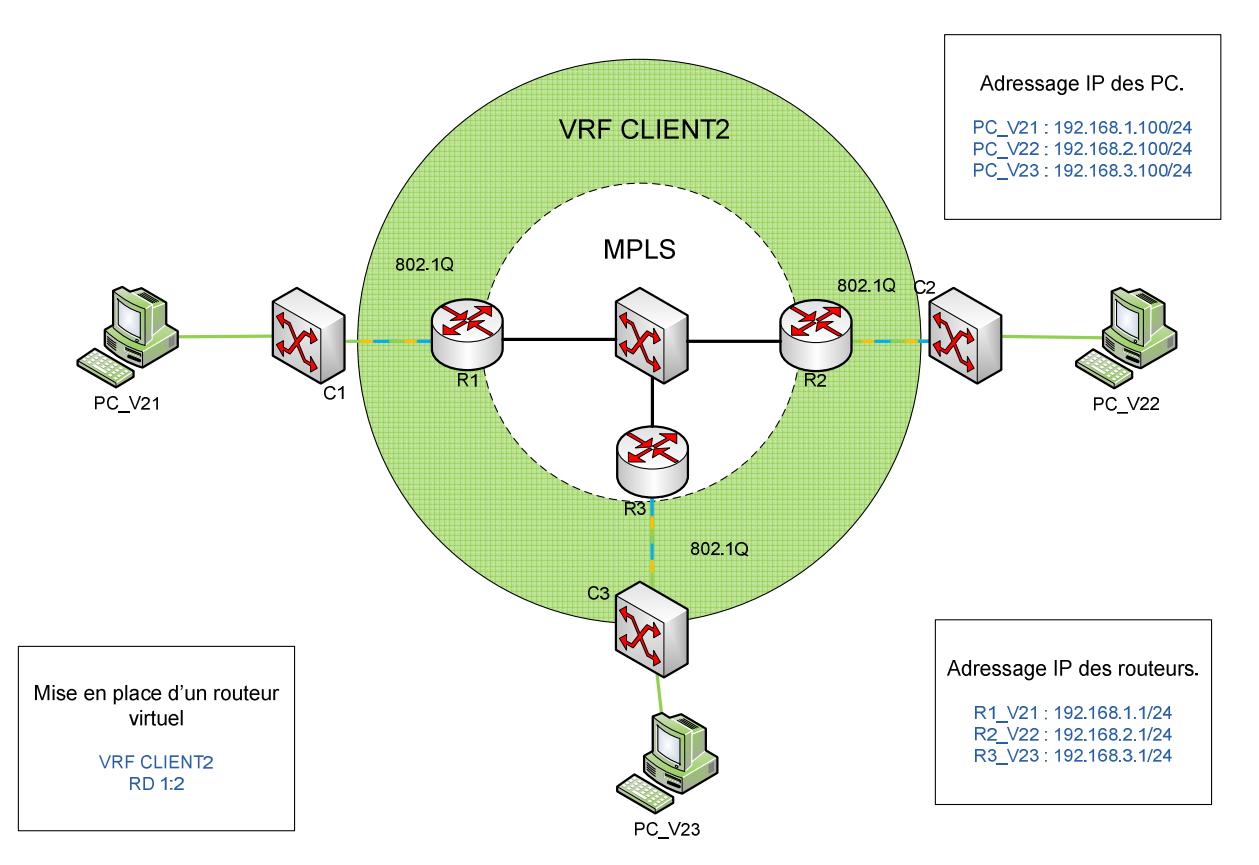

*3.2.Configuration du Commutateur CISCO C2950-12.*

Aucune configuration n'est nécessaire pour cette étape.

*3.3.Configuration du Routeur CISCO 2621 RX. Création du CLIENT2:*

> *Routeur3(config)#ip vrf CLIENT2 Routeur3(config-vrf)#rd 1:2 Routeur3(config-vrf)#route-target both 1:2*

*Vérification de la bonne création du CLIENT2.*

Routeur3#show ip route vrf CLIENT2

Routing Table: CLIENT2<br>Codes: C - connected, S - static, R - RIP, M - mobile, B - BGP<br>D - EIGRP, EX - EIGRP external, O - OSPF, IA - OSPF inter area<br>M1 - OSPF NSSA external type 1, N2 - OSPF NSSA external type 2<br>E1 - OSPF

Gateway of last resort is not set

*Affectation du port 0/0.23 au CLIENT2:*

*Routeur3(config-subif)#interface fastEthernet 0/0.23 Routeur3(config)#ip vrf forwarding CLIENT2 Routeur3(config)#encapsulation dot1Q 23 Routeur3(config)#ip address 192.168.3.1 255.255.255.0 Routeur3(config)#no shutdown* 

*3.4.Configuration sur les ordinateurs.*

Aucune configuration n'est nécessaire pour cette étape.

*3.5.Vérification fonctionnelle.*

*Vérification des vlan sur le Routeur.*

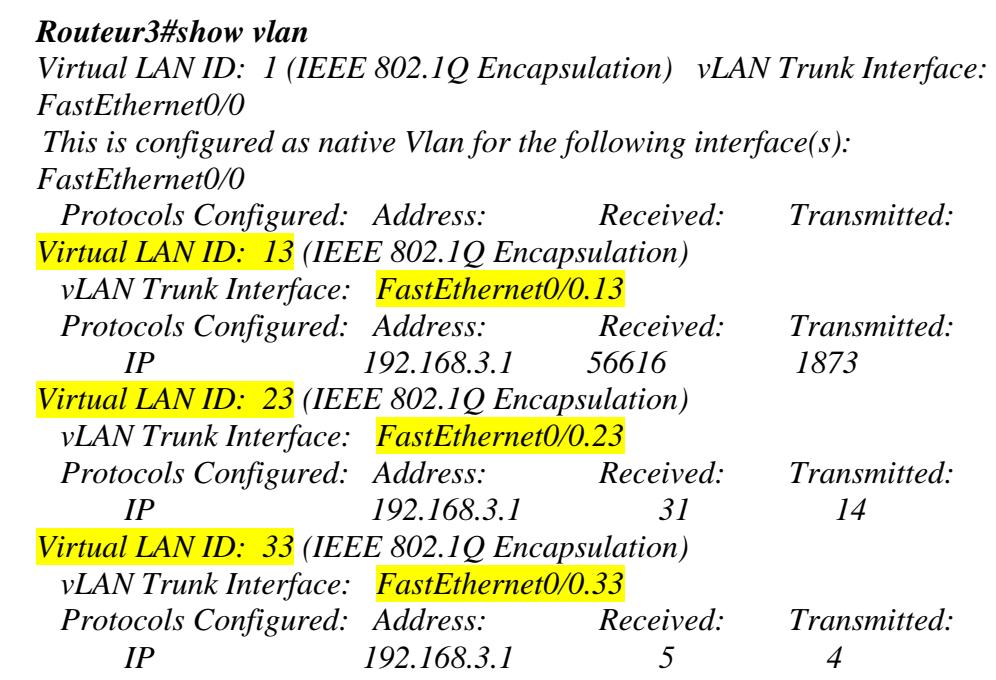

*Vérification de l'affectation du port sur le CLIENT2.*

Routeur3#show ip route vrf CLIENT2

Routing Table: CLIENT2<br>
Codes: C - connected, S - static, R - RIP, M - mobile, B - BGP<br>
D - EIGRP, EX - EIGRP external, O - OSPF, IA - OSPF inter area<br>
N1 - OSPF NSSA external type 1, N2 - OSPF NSSA external type 2<br>
E1 - O Gateway of last resort is not set  $C = 192.168.3.0/24$  is directly connected, FastEthernet0/0.23<br>Routeur3#show ip vrf CLIENT2

Interfaces<br>Fa0/0.23 Default RD  $Name$ CLIENT<sub>2</sub>  $1:2$ 

*Vérification des différentes interfaces virtuelles créées.*

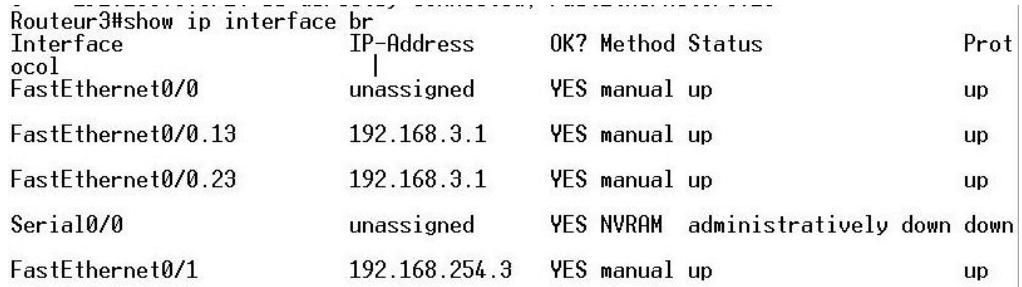

**4.** *Etape 3.*

# **Objectif :**

Mise en place, sur chacun des routeurs constituant cette architecture, de tables de routage virtuelles et étanches (VRF CLIENT3) dans laquelle vous devrez injecter les sousinterfaces logiques du client 2 (interface VLAN 2x) pour constituer alors un routeur virtuel RVx sur le routeur physique Rx.

*4.1.Architecture physique du réseau à mettre en œuvre.*

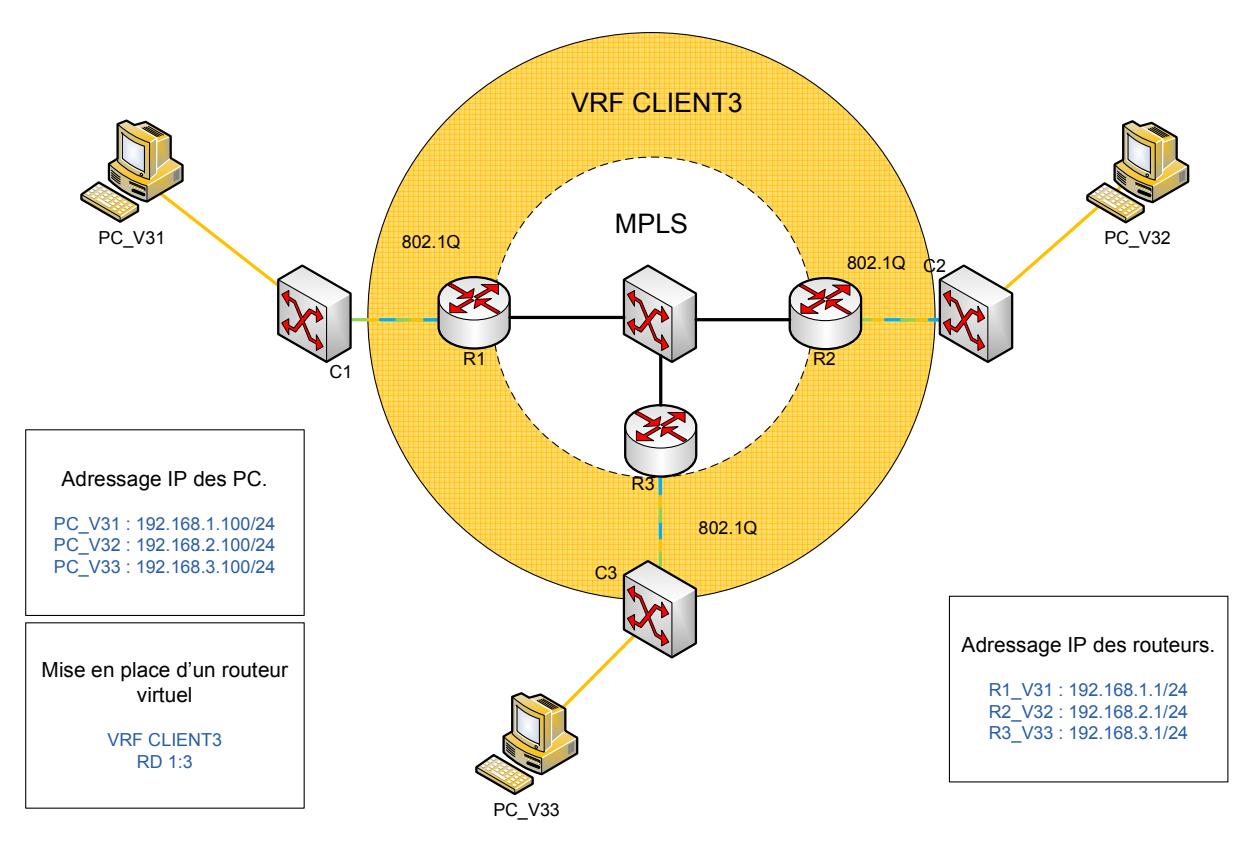

*4.2.Configuration du Routeur CISCO 2621 RX. Création du CLIENT3:*

> *Routeur3(config)#ip vrf CLIENT3 Routeur3(config-vrf)#rd 1:3 Routeur3(config-vrf)#route-target both 1:3*

*Affectation du port 0/0.33 au CLIENT3:*

*Routeur3(config-subif)#interface fastEthernet 0/0.33 Routeur3(config)#ip vrf forwarding CLIENT3 Routeur3(config)#encapsulation dot1Q 33 Routeur3(config)#ip address 192.168.3.1 255.255.255.0 Routeur3(config)#no shutdown* 

*4.3.Vérification fonctionnelle.*

 L'étape 3 est quasiment identique à l'étape 2 et dans la vérification fonctionnelle de l'étape 2 il y a en même temps la vérification fonctionnelle de l'étape 3. On y voit les différentes interfaces virtuelles et les différents VLAN créés.

**5.** *Etape 4.*

# **Objectif :**

Lors des étapes précédentes, vous avez pu vous rendre compte que certaines communications inter VPN traversant le cœur n'étaient pas effectives. Dans cette étape nous nous appliquerons à compléter les configurations de sorte que la virtualisation des tables de routage sur une infrastructure partagée soit fonctionnelle.

*5.1.Architecture physique du réseau à mettre en œuvre.*

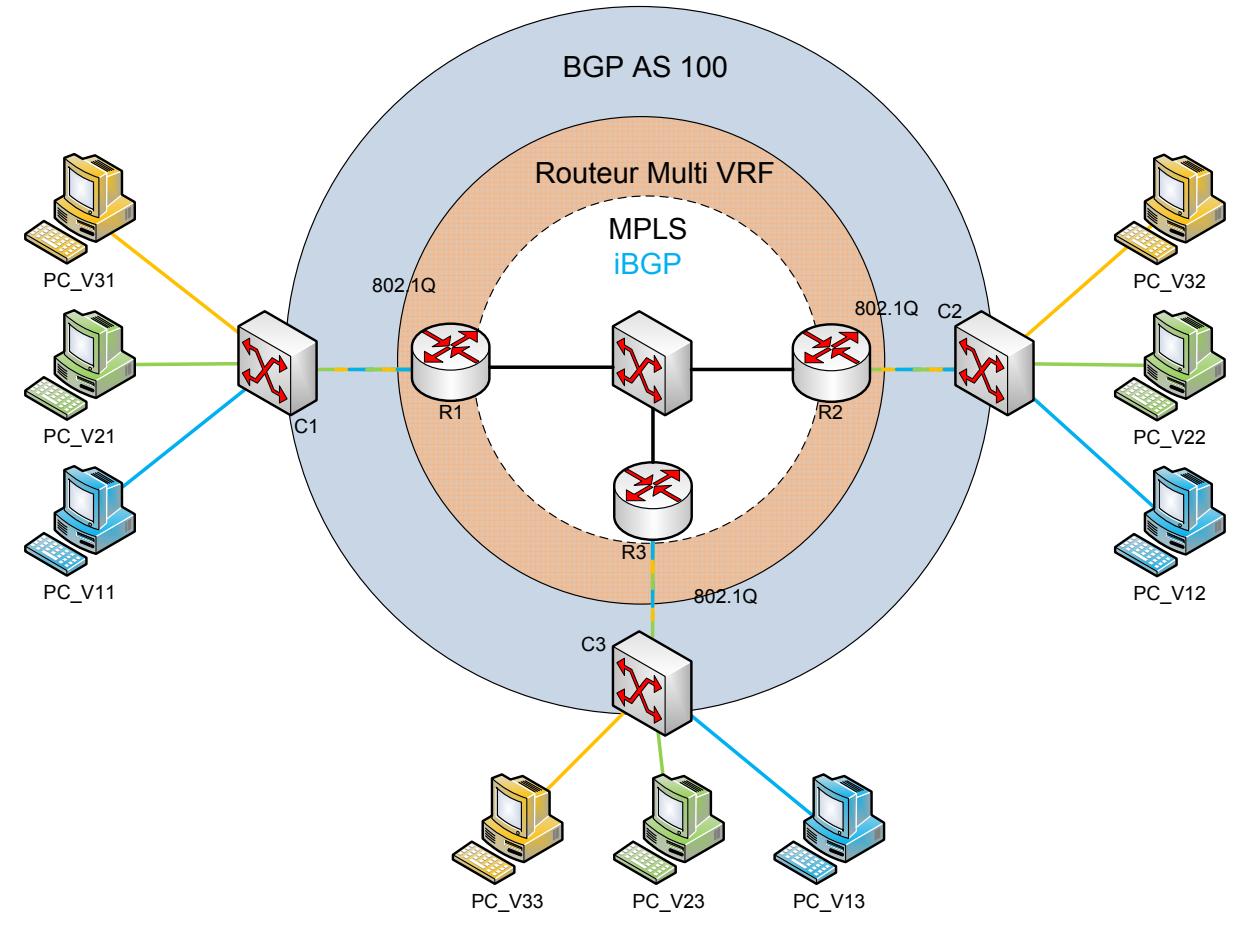

*5.2.Configuration du Routeur CISCO 2621 RX.*

*Mise en route du protocole MPLS sur le port FastEthernet 0/1 :*

*Routeur3(config)#interface fastEthernet 0/1 Routeur3(config-if)#mpls ip Routeur3(config)#mpls ldp advertise-labels* 

*Activation du protocole BGP :*

*Routeur3(config)#router bgp 100 Routeur3(config-router)#neighbor 192.168.254.2 remote-as 100 Routeur3(config-router)#address-family ipv4 vrf CLIENT2 Routeur3(config-router)#redistribute connected Routeur3(confi-router)#address-family ipv4 vrf CLIENT3 Routeur3(config-router)#redistribute connected* 

Nous avons déclaré et activé le protocole BGP dans la table générale de routage en déclarant les sessions BGP avec ses voisins dans le même système autonome (bgp 100).

*Activer le protocole BGP vis-à-vis de ses voisins dans l'espace VPN :*

*Routeur3(config-router)#address-family vpnv4 Routeur3(config-router-af)#neighbor 192.168.254.1 activate Routeur3(config-router-af)#neighbor 192.168.254.1 send-community extended Routeur3(config-router-af)#neighbor 192.168.254.2 activate Routeur3(config-router-af)#neighbor 192.168.254.2 send-community extended* 

Puis nous avons activé le protocole BGP vis-à-vis de ses voisins dans l'espace VPN (VPNV4), pour permettre de transmettre les informations de routage et les tags associés aux autres routeurs.

*5.3.Vérification fonctionnelle.*

*Routeur3#show mpls ip binding* 

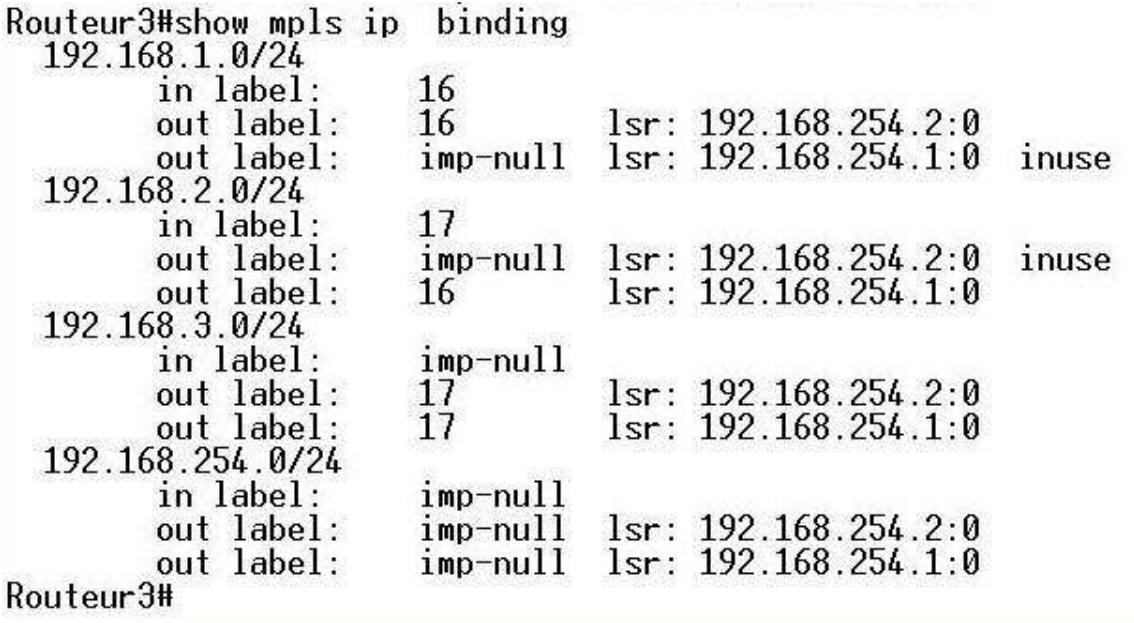

 En tapant la commande show ip route vrf CLIENT2, on voit les différents réseaux qui sont connectés au routeur. Le 'B' devant l'adresse du réseau signifie qu'il connaît se réseau grâce au protocole BGP, le réseau 192.168.3.0 est reconnu car il est directement connecté au routeur. Le protocole BGP sert à apprendre les routes.

Routeur3#show ip route vrf CLIENT2

```
Routing Table: CLIENT2<br>
Codes: C - connected, S - static, R - RIP, M - mobile, B - BGP<br>
D - EIGRP, EX - EIGRP external, O - OSPF, IA - OSPF inter area<br>
M1 - OSPF NSSA external type 1, R2 - OSPF NSSA external type 2<br>
E1 - O
Gateway of last resort is not set
```
192.168.1.0/24 [200/0] via 192.168.254.1, 00:04:54<br>192.168.2.0/24 [200/0] via 192.168.254.2, 00:04:39<br>192.168.3.0/24 is directly connected, FastEthernet0/0.23 B B C

 La commande show ip route vrf CLIENT 2 192.168.1.0 sert connaître l'autonomous system précédemment attribué par le commande 'router BGP 100' dans notre cas.

Routeur3#show ip route wrf CLIENT2 192.168.1.0<br>
Routing entry for 192.168.1.0/24<br>
Known via "bgp 100", distance 200, metric 0, type internal<br>
Last update from 192.168.254.1 00:05:17 ago<br>
Routing Descriptor Blocks:<br>
\* 192.1 Route metric is 0, traffic share count is 1 AS Hops 0

 Ensuite nous avons relié les 2 commutateurs centraux ensemble et vérifié que les six routeurs communiquaient entre eux. La commande show ip ospf neighbor nous a permis de vérifier que l'on voyait bien les routeurs voisins.

Routeur3#show ip ospf neighbor

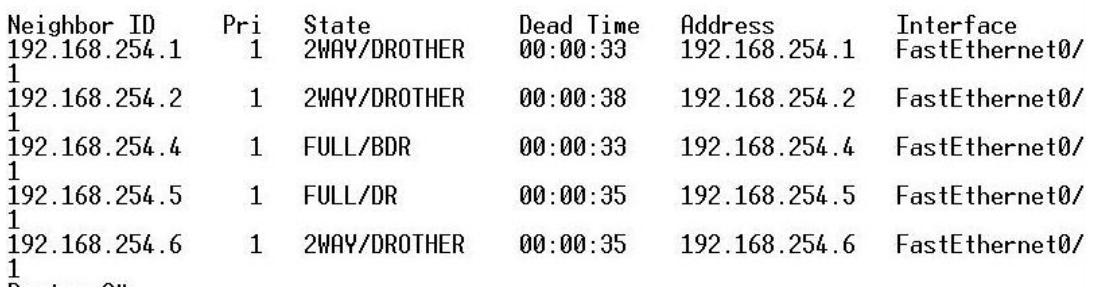

 Toujours les six routeurs reliés entre eux, nous avons fait un show ip route toujours dans le but de vérifier que les six routeurs communiquaient bien entre eux.

Routeur3#show ip route Routeur3#show ip route<br>
Codes: C - connected, S - static, R - RIP, M - mobile, B - BGP<br>
D - EIGRP, EX - EIGRP external, O - OSPF, IA - OSPF inter area<br>
N1 - OSPF NSSA external type 1, N2 - OSPF NSSA external type 2<br>
E1 - O Gateway of last resort is not set 0 E2 192.168.4.0/24 [110/20] via 192.168.254.4, 00:00:25, FastEthernet0/1<br>0 E2 192.168.5.0/24 [110/20] via 192.168.254.5, 00:00:25, FastEthernet0/1<br>0 E2 192.168.6.0/24 [110/20] via 192.168.254.6, 00:00:25, FastEthernet0/1<br>

 Nous avons voulu également vérifier la table de routage virtuelle par la commande show ip route vrf CLIENT2 :

Routeur3#show ip route vrf CLIENT2 Routing Table: CLIENT2 Routing lable: CLIEN12<br>
Codes: C - connected, S - static, R - RIP, M - mobile, B - BGP<br>
D - EIGRP, EX - EIGRP external, O - OSPF, IA - OSPF inter area<br>
M1 - OSPF NSSA external type 1, N2 - OSPF NSSA external type 2<br>
E1 - O Gateway of last resort is not set

192.168.4.0/24 [200/0] via 192.168.254.4, 00:12:08<br>192.168.5.0/24 [200/0] via 192.168.254.5, 00:02:37<br>192.168.6.0/24 [200/0] via 192.168.254.6, 00:02:51  $\frac{B}{B}$  $\bar{B}$ 192.168.6.0/24 1200/01 01d 192.168.254.6, 00:02:31<br>192.168.1.0/24 1200/01 via 192.168.254.1, 00:46:55<br>192.168.2.0/24 1200/01 via 192.168.254.2, 00:46:40<br>192.168.3.0/24 is directly connected, FastEthernet0/0.23  $\overline{R}$ 

 Et pour finir nous avons effectués des pings vers les autres machines du réseau (en fonction des couleurs du schéma page 17) et les pings ont fonctionnés.

#### *6. Conclusion.*

 Ce TP nous a permis de mettre en place un réseau d'opérateur et nous à initier au problème que les opérateurs pouvaient rencontré. Nous avons également vu différents protocoles tel OSPF, BGP et MPLS.

 Dans ce TP nous avons mis en place des interfaces virtuelles sur un routeur et de tables de routages virtuelles ce qui permet dans une entreprise d'avoir plusieurs routeurs dans un seul.